## Add Personal Reminder for Cases

Last Modified on 10/01/2020 7:53 am EDT

## V3.2

In Cora OpsManager, you can add a personal reminder to a case, which will remind you of the case per your set time with a notification.

To add a personal reminder:

1. On the Case/Task details page, click the personal reminder icon to set a reminder.

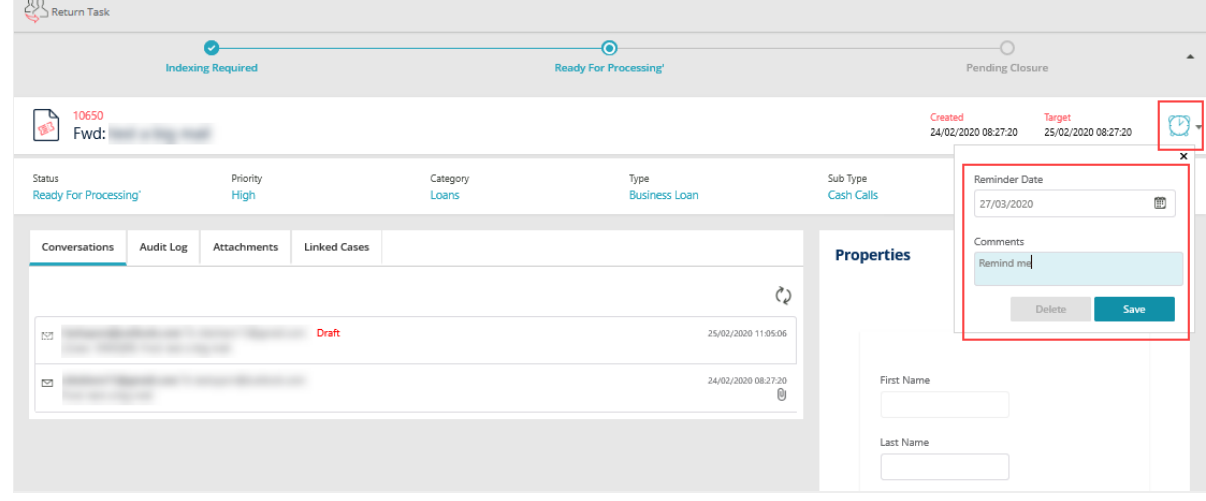

- 2. Add Reminder Date and Comments.
- 3. Click **Save**. The reminder icon appears with a green tick mark states, suggesting a reminder has been added.

On the set date a reminder notification is sent to you at 0900 per your standard time. You can view the reminder notification on the Notifications menu in the left panel.

## Reminder method

On the User profile page, you can make reminder email settings, and can choose if you want the system to send personal reminder emails or not. You can also view on the same page all the reminders you have added to cases.

For details, refer to thethis article.

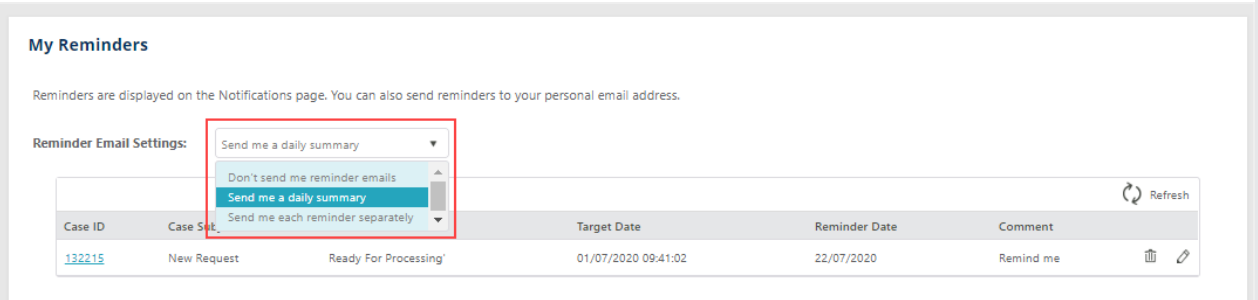

In Cora OpsManager you can add a personal reminder to a case, which will remind you of the case per your set time with a notification.

To add a personal reminder:

1. On the Case/Task details page, click the personal reminder icon to set a reminder.

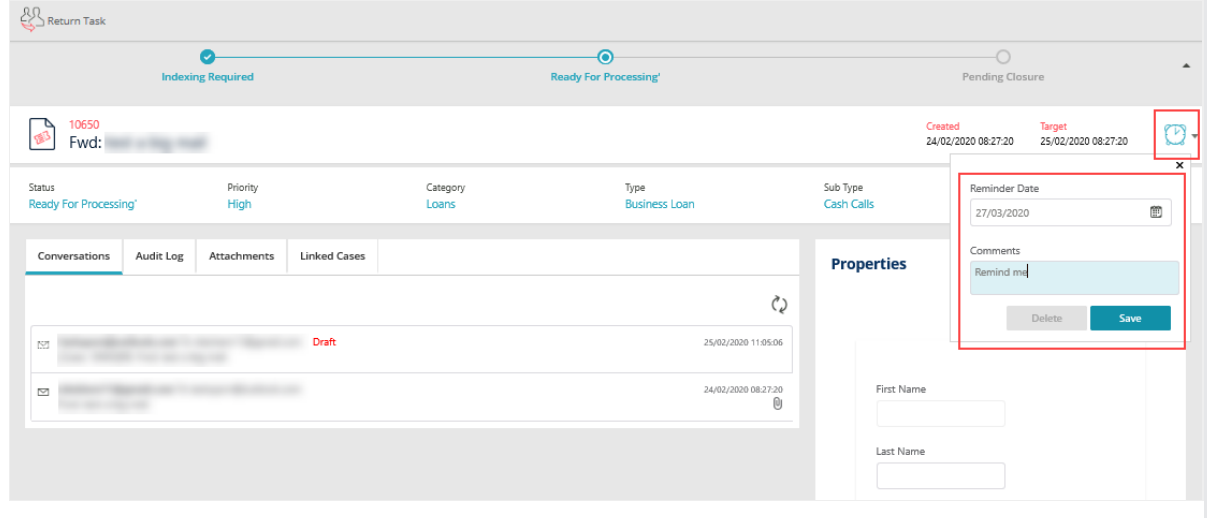

- 2. Add Reminder Date and Comments.
- 3. Click **Save**. The reminder icon appears with a green tick mark steadships a reminder has been added.

On the set date a reminder notification is sent to you at 0900 per your standard time. You can view the reminder notification on the Notifications menu in the left panel.

## Reminder method

On the User profile page, you can make reminder email settings, and can choose if you want the system to send the personal reminder emails or not. You can also view on the same page all the reminders you have added to the cases.

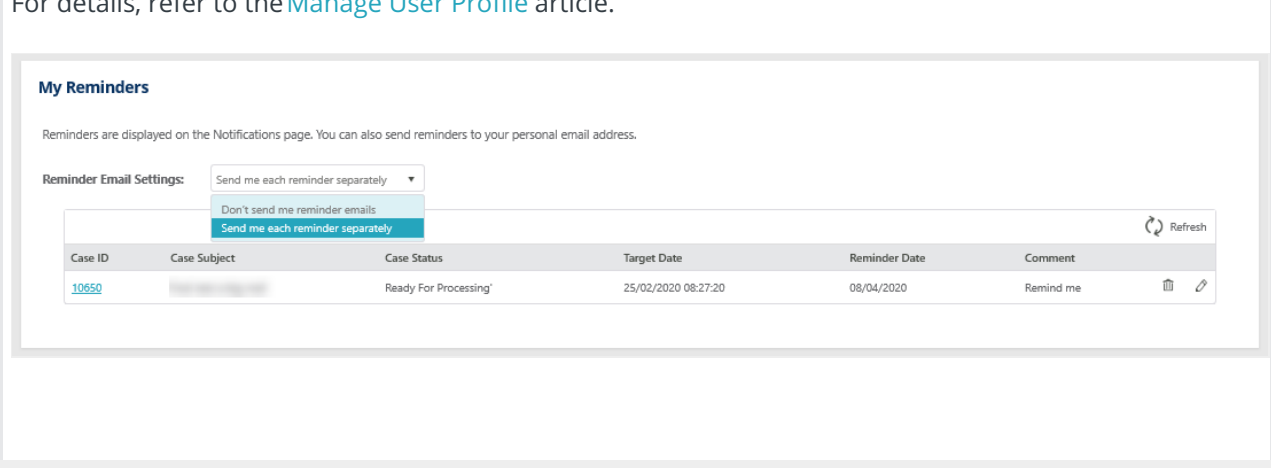

For details, refer to theManage User Profile article.